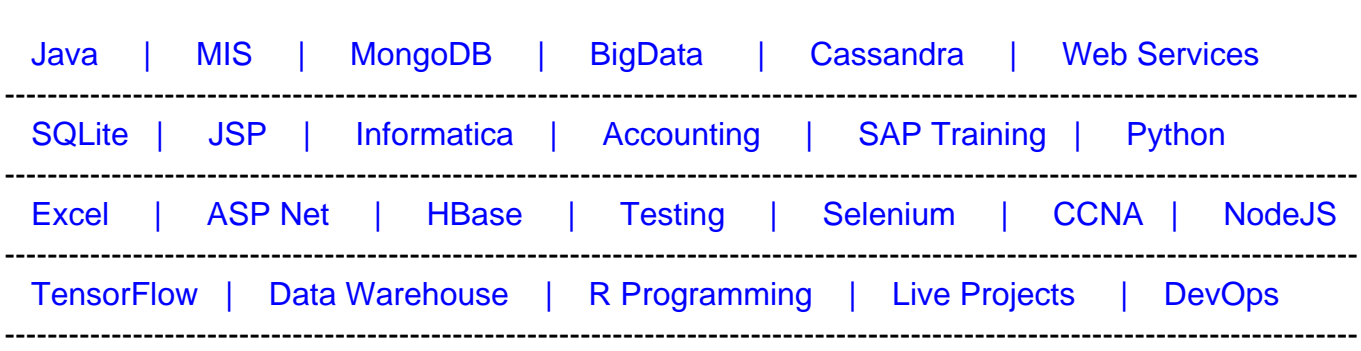

### [Guru99](http://www.guru99.com/?utm_source=careerguru99pdf&utm_medium=referral&utm_campaign=click) Provides [FREE ONLINE TUTORIAL o](http://www.guru99.com/?utm_source=careerguru99pdf&utm_medium=referral&utm_campaign=click)n Various courses like

# **[Top 11 Revit Interview Questions & Answers](https://career.guru99.com/top-11-revit-interview-questions/?utm_source=careerguru99pdf&utm_medium=referral&utm_campaign=click)**

### **1) Explain what is Revit Architecture?**

Revit Architecture is able to deliver dynamic information in intelligent models allowing complex building structure to be designed accurately and document it in a short span of time. Each intelligent model created with Revit Architecture signifies an entire project and is stored in a single database file.

### **2) Mention what are the advantages of using Revit architecture?**

Usually, Revit architecture is used in designing building model and architecture

- BIM workflow offered by Revit architecture maximizes productivity but also streamline your design and documentation workflows
- Speeding projects from design to completion while automating updates across your model with a single design change

#### **3) List the file types used in Revit architecture?**

File types in Revit architecture are

- .RVT : Revit Project Files
- .RFA : Revit Family Files
- .RTE : Revit Template Files
- .RFT: Revit Family Template Files

#### **4) Explain how you can define level in Revit architecture?**

When you create a new project in metric, using startup page it will use your default template.

• It will show a dialog box, in which you have to choose a template "DefaultMetric.rte"

- There are two levels of a default in Revit, add one more level, rename the level and open the north view
- To add more level apart from the default, go to the main menu and activate the level from ribbon inside datum section
- For inserting new level, you can draw lines, or you can pick lines

# **5) Explain how you can copy Revit Project settings to other projects?**

To transfer the project Revit uses tool name Transfer Project Standards Tool

- First activate this tool by going to Manage tab **->** Setting Panel **->**Transfer Project **Standard**
- Choose the source project and settings, by default Revit, will open a dialog box to perform this You can check and uncheck the option according to the requirements
- If there are any duplicate copies, Revit will ask to whether ignore duplicate types or choose only New type. Choose overwrite if you want Revit to overwrite the existing Likewise it will show other options like saving the conflict list, deleting unnecessary duplicate types.

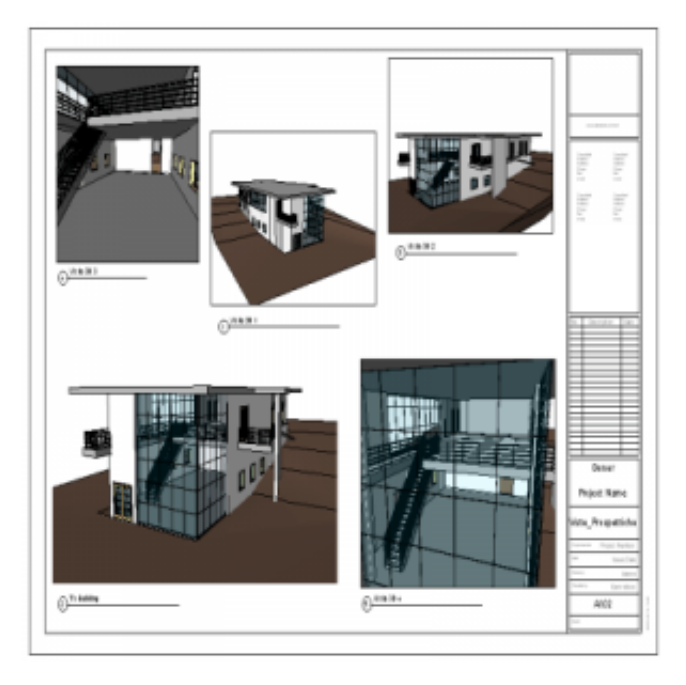

# **6) Explain how you can create a floor in Revit Architecture?**

To create a floor, you have to use "Sketch". In order to do that follow the steps below

- $\bullet$  Open your file and open your 1<sup>st</sup> floor plan view
- Activate floor tool option from your ribbon in your home tab
- Now you will see your plan become half-toned, which means you can only view it and use it as a reference for your floor sketch
- By sketching you have to define the boundary

You can see sketching tools like rectangle, circle, lines, and thus you can create floor. Simultaneously you can create it for the other level as well

### **7) Explain how you can add structural columns in Revit Architecture?**

In order to add structural columns in Revit Architecture you have to place the columns at specific grid intersections, now

- Double click level 1 in the project browser
- In the home, ribbon tab click the pulldown for column and select structural column
- Now for the type of column choose the concrete-regular column of 300X450mm
- Place the column of A1, making sure that the grid lines are purple when placing. It will confirm that the column is in the center of the two grid lines

#### **8) Explain how can you create a floor edge slab and custom component?**

To create a floor edge slab,

- Select new **->** family **->** find metric profile hosted.rfa and use it as a template
- Now from Revit menu, select new **->** Once you finish with this profile, save it.
- Open the project that we have created, load the profile into that project. Now we going to define a floor slab edge
- Open the floor plan, and then activate floor slab edge tool
- From contextual tab, click on element properties **->** type properties. Click duplicate button and give it a name and then click ok
- Now tap on your floor edges at the void. You will see that slab edges are added now.

### **9) Explain how can you modify Revit Mass in X-ray mode?**

To modify Revit Mass in X-ray mode,

- Open the Revit mass family and click the mass to select it. It will open a contextual tab.
- Now click on Revit ribbon to activate X-ray mode
- Now you can see Revit mass as a see through picture with clear mass sub objects. The points are bigger, and you can see through the mass
- To add a profile, in the Revit ribbon, you will see an option "Add Profile". Click on "Add Profile" to activate it
- Now move your pointer to the mass and view the preview of your profile before you add it. Once you think the profiler is in the right place you can click your mouse
- You can fine tune your mass by dragging the points, edges, and surface.

### **10) Explain how you can create parts in Revit architecture?**

To create parts in Revit architecture, you have to

Go to the contextual ribbon

- For example, you select a basic wall with several layers
- When you select on create parts, each layer of the wall will start behaving as a separate layer
- After creating parts, you can further divide them by selecting the option divide parts. While doing so you, have to ensure that you are not selecting the original element but the part itself
- After that you will see that your part is divided into smaller parts

## **11) Explain how can you add a custom label in Revit Sheets?**

To add a custom label in Revit sheets, open a dialog box

- Go to the home tab, select label in the text panel
- Click the place where you want to place the label. This will open a dialog box
- Select add new parameter
- Another dialog box opened, click select
- Select your shared parameters and then click OK
- Click OK again until you see the edit label the only dialog box opened
- Repeat the steps until you have enough labels for the sheet